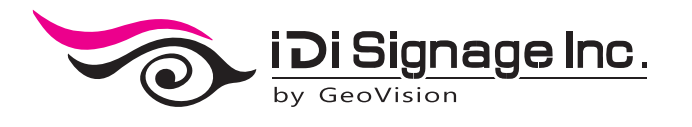

# **PA200**

# *User's Manual*

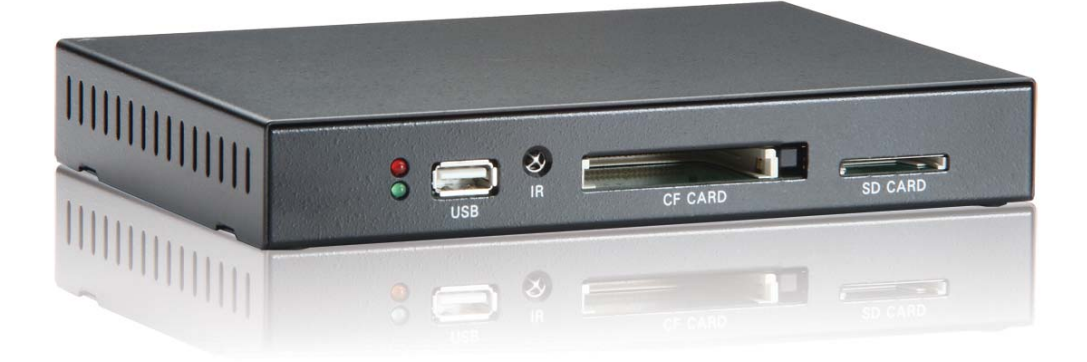

#### **WARRANTY**

The products are warranted against defects in workmanship and material for a period of one (1) year from the date of purchase provided no modifications are made to it and it is operated under normal conditions and in compliance with the instruction manual.

The warranty does not apply to:

· Product that has been installed incorrectly, this specifically includes but is not limited to cases where electrical short circuit is caused.

· Product that has been altered or repaired except by the manufacturer (or with the manufacturer's consent).

· Product that has subjected to misuse, accidents, abuse, negligence or unusual stress whether physical or electrical.

· Ordinary wear and tear.

Except for the above express warranties, the manufacturer disclaims all warranties on products furnished hereunder, including all implied warranties of merchantability and fitness for a particular application or purpose. The stated express warranties are in lieu of all obligations or liabilities on the part of the manufacturer for damages, including but not limited to special, indirect consequential damages arising out of or in connection with the use of or performance of the products.

#### **CAUTION**

Whilst care has been taken to provide as much detail as possible for use of this product it cannot be relied upon as an exhaustive source of information. This product is for use by suitably qualified persons who understand the nature of the work they are doing and are able to take suitable precautions and design and produce a product that is safe and meets regulatory requirements.

#### **SAFETY INSTRUCTION**

Do not use this product near water, for example, near a bathtub, wash bowl, kitchen sink, laundry tub, in a wet basement or near a swimming pool.

#### **LIMITATION OF LIABILITY**

The manufacturer's liability for damages to customer or others resulting from the use of any product supplied

hereunder shall in no event exceed the purchase price of said product.

#### **TRADEMARKS**

The following are trademarks of iDi Signage Inc.:

- *· iDi Signage Inc.*
- *· SQP Series*

*CompactFlash* is a registered trademark of SanDisk Corporation.

Other brands and products are trademarks of their respective holder/s.

#### **CONTACT DETAILS**

ASIA: iDi SIgnage Inc. 9F., No. 250, Sec 1, Neihu Road. Neihu Dist., Taipei City 114, R.O.C. Taiwan, R.O.C. Tel: +886-2-8751-8258 Fax: +886-2-8751-8259 Sales: [sales@idi-corp.com](mailto:sales@idi-corp.com)

Specifications subject to change without notice

# **Contents**

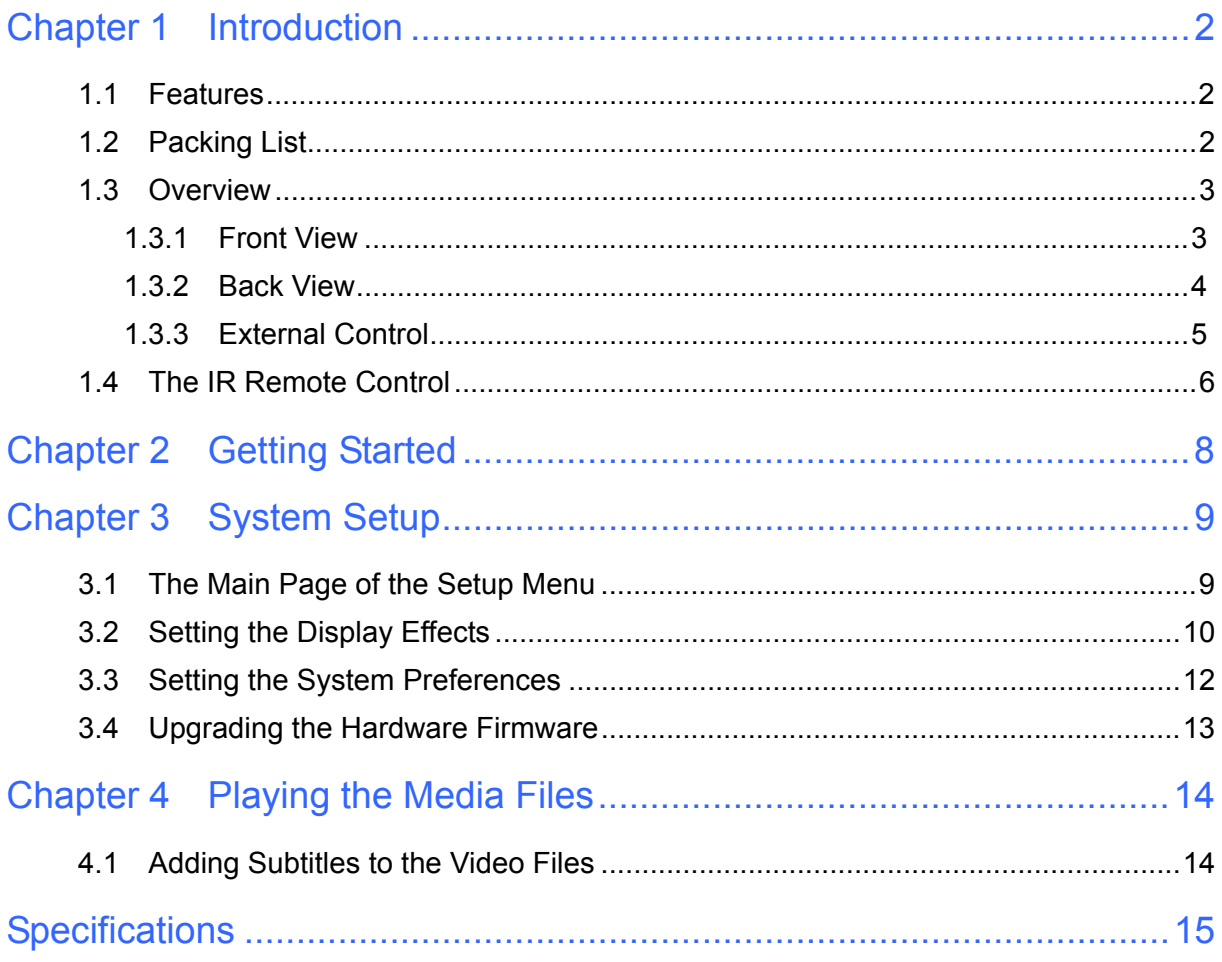

#### <span id="page-4-0"></span>**1 Introduction**

# **Chapter 1 Introduction**

PA 200 is a digital media player, which is designed to play the digital audio and video contents on TVs, computer monitors, or any compatible display devices. The device is built-in a USB port, a SD card slot and a CF card slot for connection to storage devices used for storing the media files. It also provides various output methods, including HD, A/V and VGA connection, making it flexible to play the audio and digital contents on various entertainment devices.

#### **1.1 Features**

- Multimedia support
- Video resolution of 480p, 720p (VGA and HD).
- Video Output of A/V (CVBS + Stereo Audio), HD and VGA
- SD card support
- CF card support
- USB storage device support
- IR remote control

## **1.2 Packing List**

- 1. PA 200 device × 1
- 2. AC/DC adapter × 1 (12 V, 3.0 A, 36 W)
- 3. IR remote control × 1
- 4. A/V Cable × 1

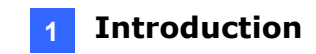

## <span id="page-5-0"></span>**1.3 Overview**

This section identifies the components of the PA 200.

## **1.3.1 Front View**

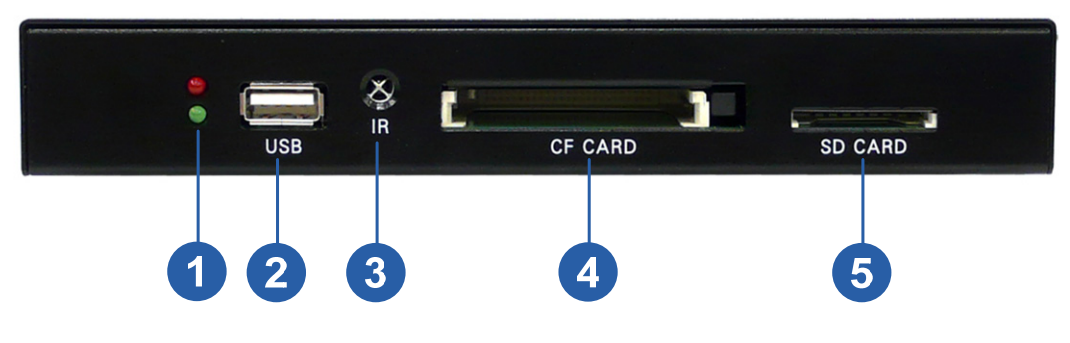

*Figure 1-1* 

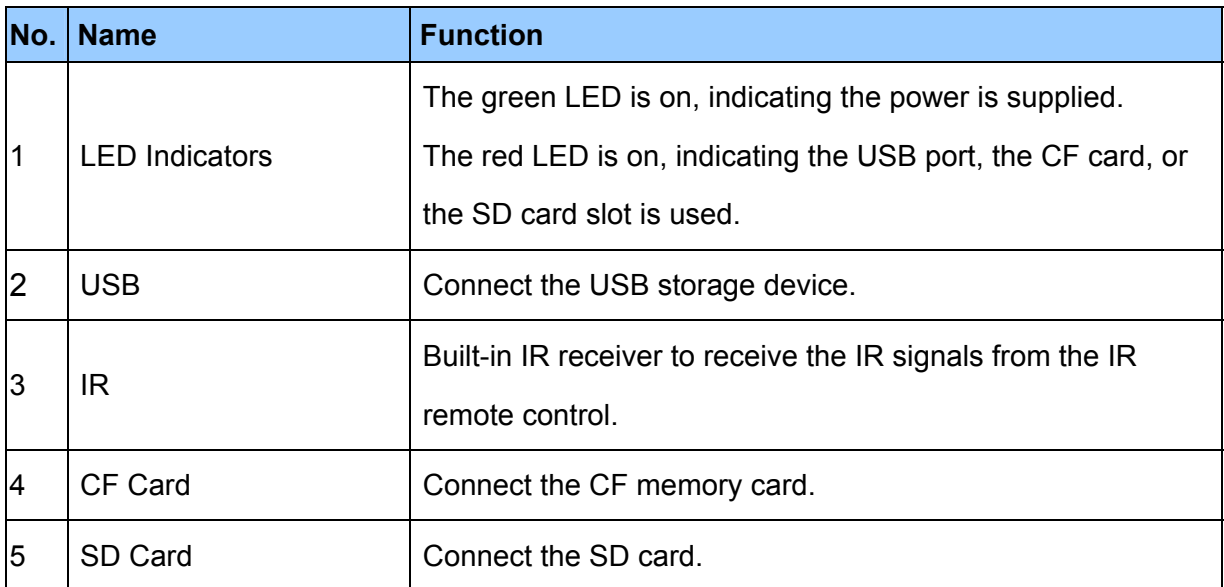

#### <span id="page-6-0"></span>**1 Introduction**

## **1.3.2 Back View**

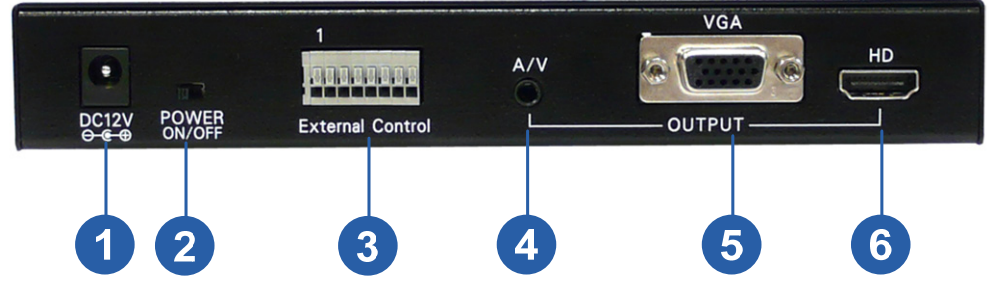

*Figure 1-2* 

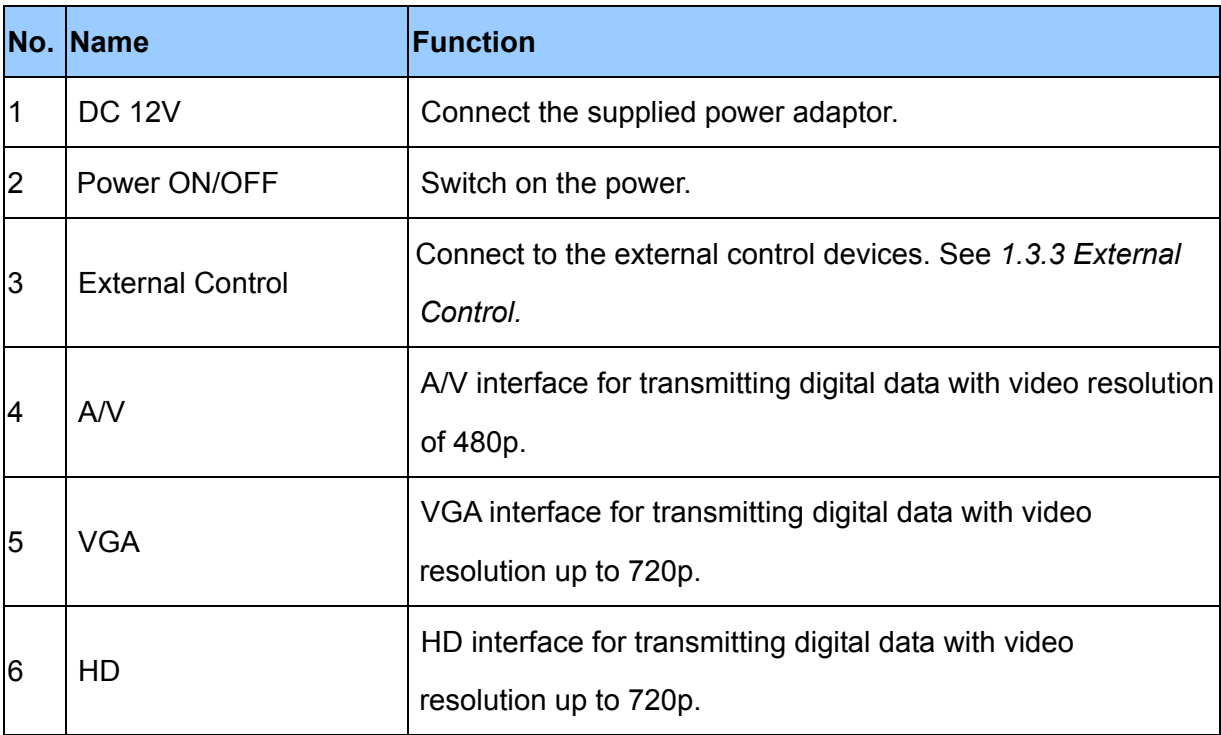

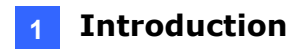

#### <span id="page-7-0"></span>**1.3.3 External Control**

With the built-in the **External Control** ports (No. 3, Figure 1-2), you can connect the PA 200 to external control devices, such as control buttons, if necessary. It is required to use the wire AWG 28~20 for connection. The pin functions are as the followings:

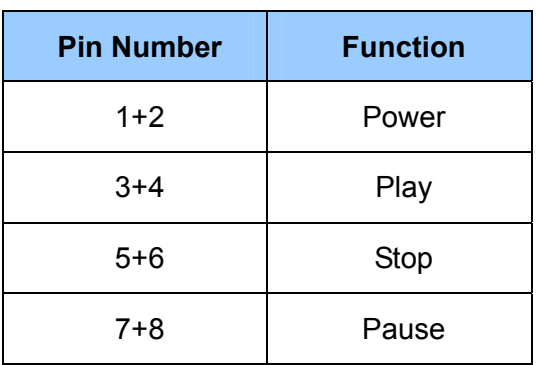

The figure below illustrates how to use the **External Control** ports to connect to the external control devices:

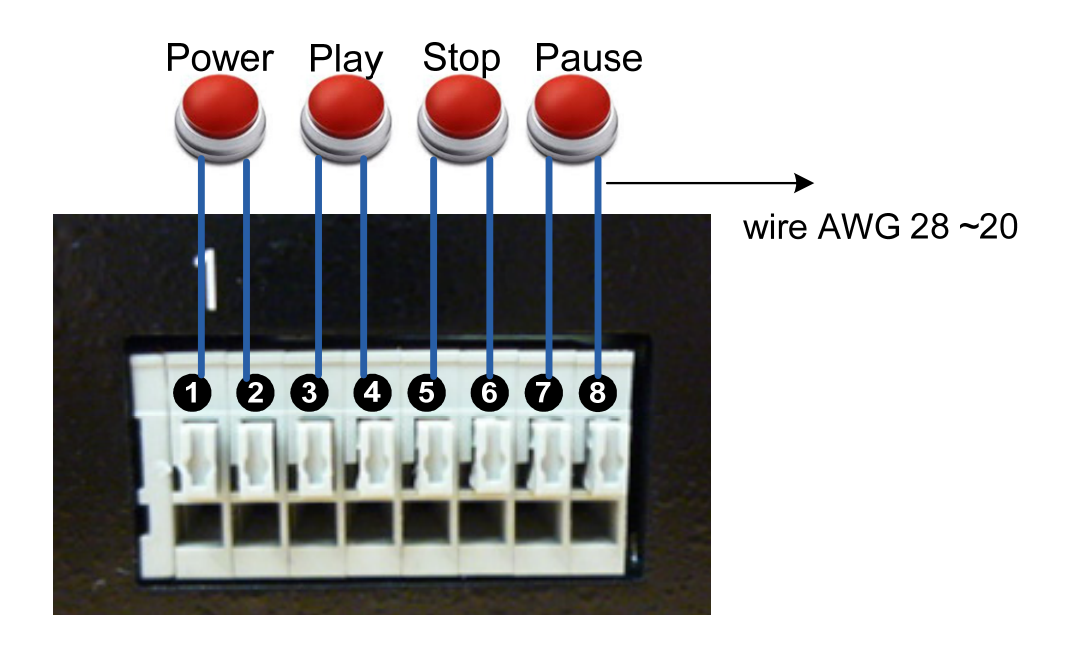

*Figure 1-3*

## <span id="page-8-0"></span>**1.4 The IR Remote Control**

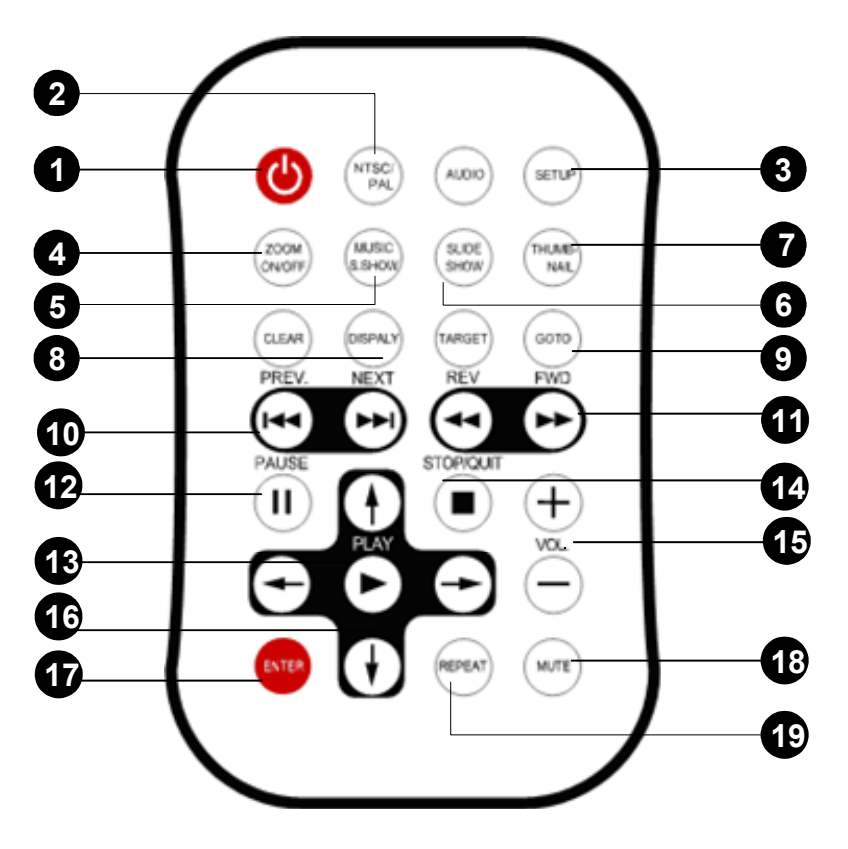

*Figure 1-4* 

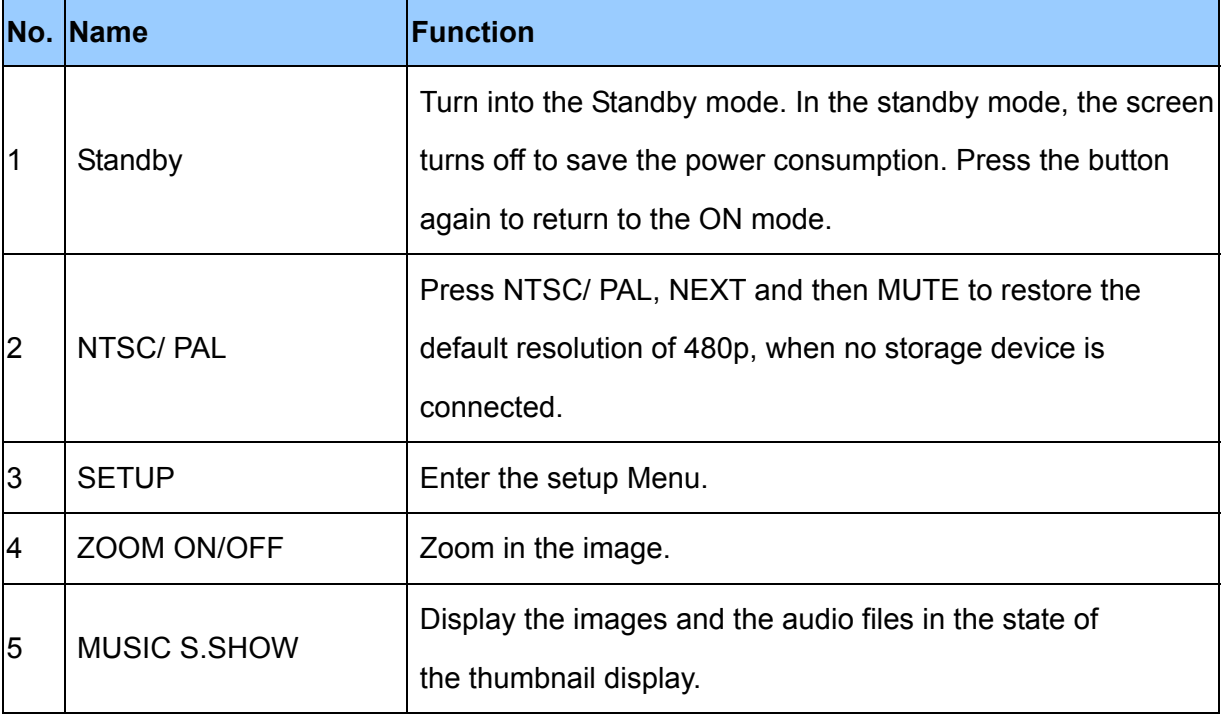

6

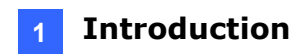

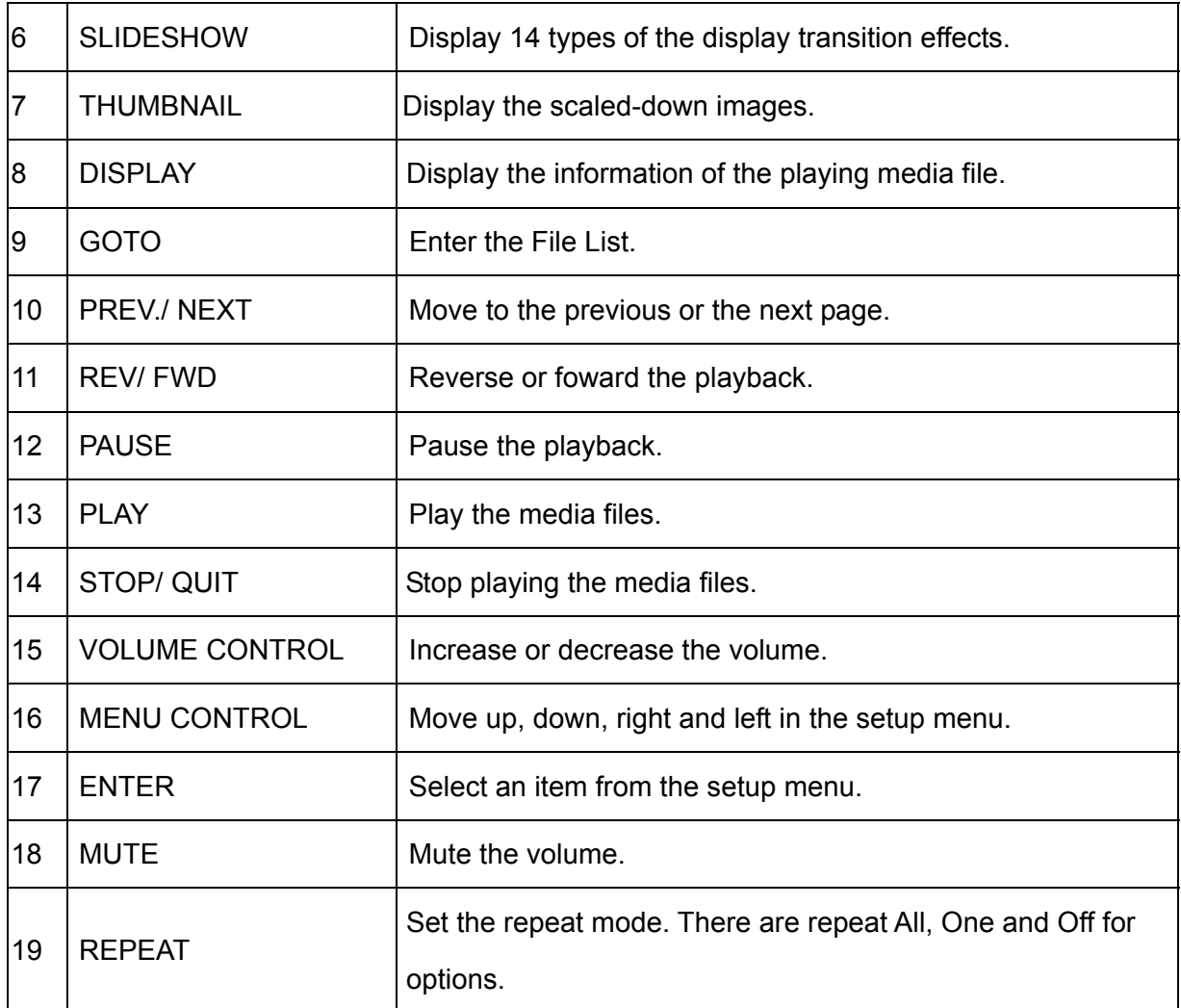

# <span id="page-10-0"></span>**Chapter 2 Getting Started**

This section describes the basic connections to get the PA 200 working with a display device, such as a TV or a computer monitor.

- 1. Connect the PA 200 to the display device, using one of the three video output interfaces (No. 4, 5 or 6, Figure 1-2).
	- A. To view videos with resolution up to 720p, connect to the display device built-in a VGA or HD interface.
	- B. To view videos with resolution of 480p, connect to the display device built-in an A/V interface.

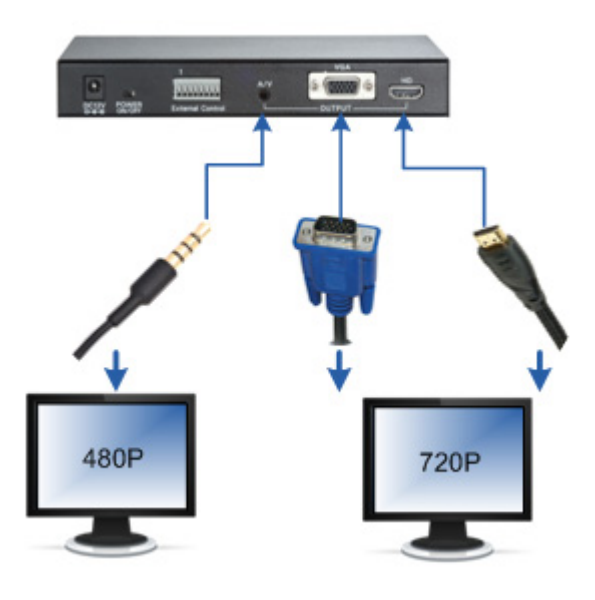

*Figure 2-1* 

- 2. Plug the supplied power adapter into the DC socket (No. 1, Figure 1-2).
- 3. Switch the power to the **ON** marking position to turn on the PA 200 (No. 2, Figure 1-2).

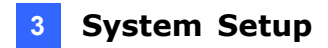

# <span id="page-11-0"></span>**Chapter 3 System Setup**

Before playing the media files, such as images, music and videos, with the PA 200, you can customize the system settings from the setup menu. To select items from the setup menu, use the **MENU CONTROL** buttons (No. 16, Figure 1-4) and the **Enter** button (no. 17. Figure 1-4) on the IR remote control.

## **3.1 The Main Page of the Setup Menu**

1. Turn on the PA 200 and the connected display device. The default initial screen appears.

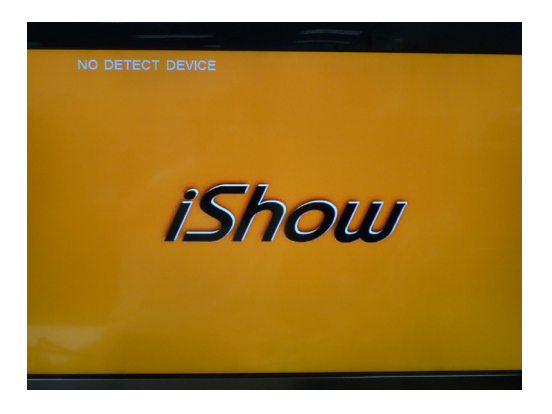

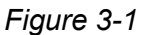

2. Press the **SETUP** button on the IR remote control (No. 3, Figure 1-4) to enter the main page of the setup menu. The numbers (e.g. 461S-V100\_100702) at the page bottom indicate the firmware version of PA 200.

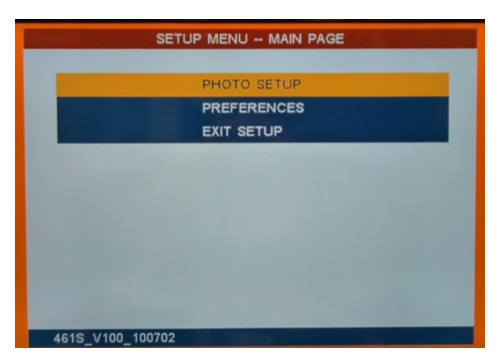

*Figure 3-2* 

- PHOTO SETUP: Select this option to set the display effects.
- **RREFERENCES:** Select this option to set the system preferences.
- **EXIT SETUP:** Select this option to exit the setup menu.

#### <span id="page-12-0"></span>**3 System Setup**

## **3.2 Setting the Display Effects**

In this section, you can select the display effects of the image files on the connected display device.

1. Select the **PHOTO SETUP** option (Figure 3-2). This menu appears.

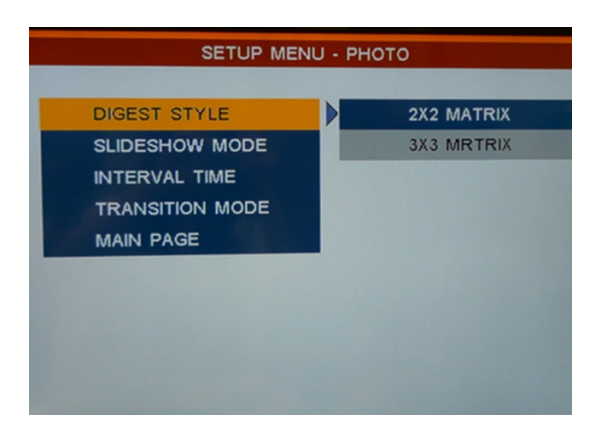

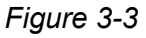

- **DIGEST STYLE:** Specify the display of the thumbnail window.
	- ~ **2 × 2 MATRIX:** Display four thumbnails (2 × 2) in a set in the thumbnail window. When you press the **THUMBNAIL** button on the IR remote control (No. 7, Figure 1-4), the thumbnail window looks similar as shown below. Use the **MENU CONTROL** buttons (No. 16, Figure 1-4) to view more thumnails.

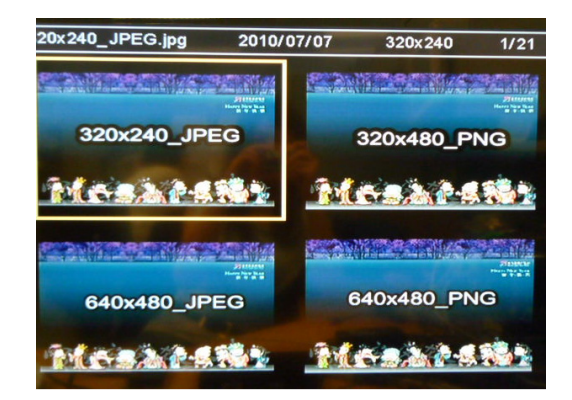

*Figure 3-4* 

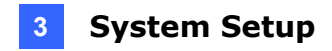

~ **3 × 3 MATRIX:** Display six thumbnails (3 × 3) in a set in the thumbnail window. When you press the **THUMBNAIL** button on the IR remote control (No. 7, Figure 1-4), the thumbnail window looks similar as shown below. Use the **MENU CONTROL** buttons (No. 16, Figure 1-4) to view more thumnails.

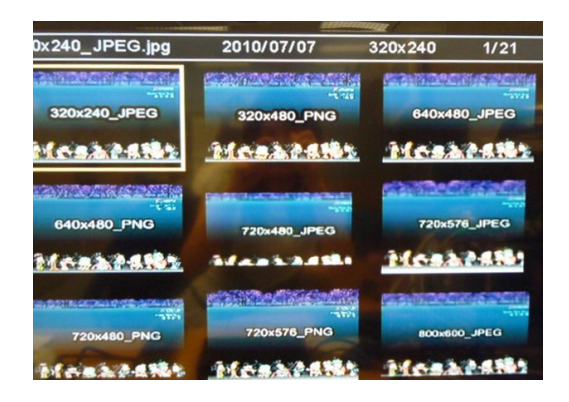

*Figure 3-5* 

- **SLIDESHOW MODE:** Select to play the images manually or automatically.
	- ~ **MANUAL:** Play the images manually by pressing the **NEXT** button on the IR remote control (No. 10, Figure 1-4) to move to the next page.
	- ~ **AUTO:** Play the images automatically by setting the interval time of each slideshow page.
- **INTERVAL TIME:** Select the interval time of each image from**1**, **3**, **5**, **10**, seconds.
- **TRANSITION MODE:** Select the transition mode from the following 13 options: **FULL SCREEN, TOP-> BOTTOM, T/B → CENTER, CENTER → T/B, BLIND: T → B**, LEFT → RIGHT, RIGHT → LEFT, L/R → CENTER, CENTER → L/R, IMPLODE, **BLIND: L→ R, CROSS FADE, and RANDOM.**
- **MAIN PAGE:** Return to the main page.

**Note**: If you select **MANUAL** for the slideshow mode, you don't need to set the **INTERVAL TIME** and the **TRANSITION MODE**.

## <span id="page-14-0"></span>**3.3 Setting the System Preferences**

In this section, you can set the system preferences, such as TV standard or video resolution, for the connected display device.

1. Select the **PREFERENCES** option (Figure 3-2). This menu appears.

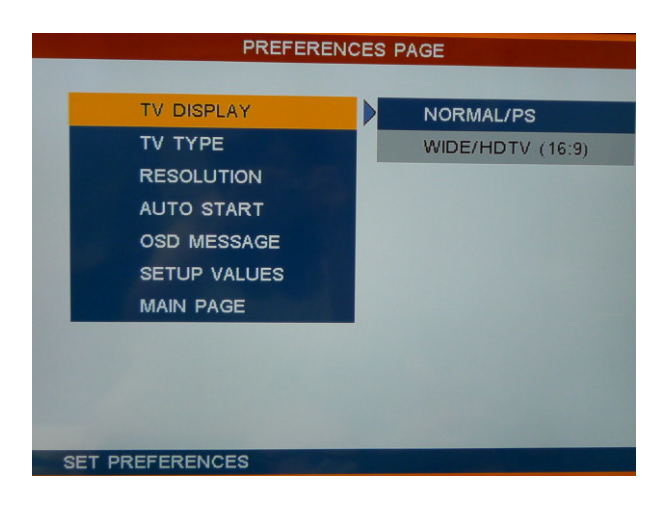

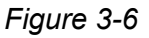

- TV DISPLAY: Select NORMAL/ PS for the monitor of 4:3 aspect ratio or select **WIDE/ HDTV (16:9)** for the HD or the widescreen monitor of 16:9 aspect ratio.
- **TV TYPE:** Select NTSC or PAL for the TV standard in your region.
- **RESOLUTION:** Select the video resolution from **480P** and **720P**. The resolution you select still depend on your display device's capacity.
- **AUTO START:** Select to automatically play the media files in the order of the file name sorting when a storage device is connected.
	- ~ **ALL:** Play all the media files.
	- ~ **PHOTO+MUSIC:** Play the image files with the audio files.
	- ~ **PHOTO+VIDEO:** Play the image files and the video files.
- **OSD MESSAGE:** Display the file information, including the file name, image resolution, the time duration, created date, and the storage device. If you enable this function, the file information will appear on the playing media file when you press the **DISPLAY** button (No. 9, Figure 1-4) on the IR remote control.
- **SETUP VALUES:** Select to restore the default settings.
- **MAIN PAGE:** Return to the main page.

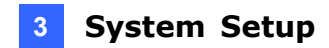

## <span id="page-15-0"></span>**3.4 Upgrading the Hardware Firmware**

We will periodically release the updated firmware on the website. You can also find the updated firmware, if available, from the Software CD. To upgrade the hardware firmware, follow the steps below.

- 1. Store the updated firmware file to a USB storage device, a CF card or a SD card.
- 2. Connect the USB storage device or the memory card to the PA 200. The firmware upgrade runs automatically, and the PA 200 restarts after the firmware upgrade is complete.

# <span id="page-16-0"></span>**Chapter 4 Playing the Media Files**

After you connect the PA 200 with the display device and finish all the settings, you can start to play the media files on the connected display device with PA 200.

- 1. Store the media files to a USB storage device, a CF card or a SD card. The media files should be compatible with PA 200's specifications. To know the media formats PA 200 supports, see *Specifications*.
- 2. Connect the storage device or the memory card to the PA 200. The first media file in the order of the file name sorting appears on the screen.

**Note**: Since the media files play in the order of the file name sorting, you can arrange the files to play in the desired order by naming files.

#### **4.1 Adding Subtitles to the Video Files**

You can add subtitles to the video files (**.avi**) when playing the files with PA 200. To add subtitles, follow the steps below.

- 1. Open a new document file in Microsoft's Notepad or WordPad software.
- 2. Enter the serial number of the subtitle in the first sentence (e.g. 1, 2, 3…etc).
- 3. Enter the subtitle's start time and end time, including the hour, minute and second, in the second sentence. For example, if you want the subtitle to display from the  $9<sup>th</sup>$  second to the 17<sup>th</sup> second of the video, enter 00:00:09, 000 $\rightarrow$  00:00:17, 000.
- 4. Enter the content of the subtitle in the third sentence. The content can include English characters (both the capital and small letters) and numbers. When you finish the steps above, the document looks similar as the following example.

1

00:00:09, 000 $\rightarrow$  00:00:17, 000

iDi Sinage Inc.

5. To add another subtitle, follow the step 2, 3, and 4. Ensure to leave a line space between two sets of the subtitles.

- 6. After you finish adding the subtitles, save the document with the same file name as that of the video file, but modify the filename extension to **.srt**.
- 7. Store the **.srt** file with other media files in the storage device or the memory card. The subtitles will appear on the screen when the video file is playing.

**Note:** At step 3, you can also leave a word space to replace the symbol  $\rightarrow$  between the start time and the end time of the subtitle.

# **Specifications**

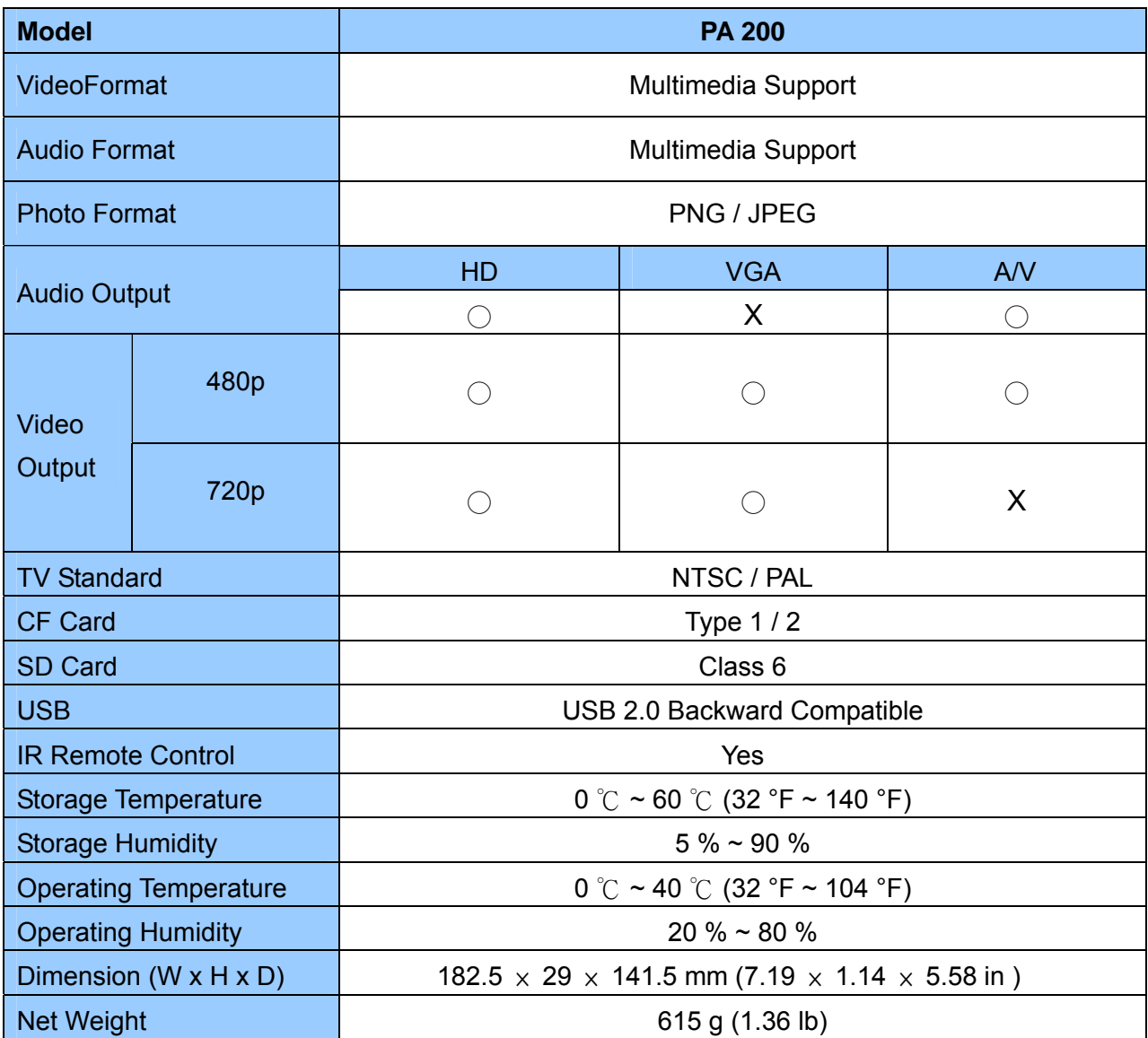